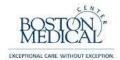

The purpose of this job aid is to provide instructions regarding the review and modification of effort statements in the Workday Time and Effort System. The reports are initiated by the Effort Manager (Research Finance) and routed to the Effort Reviewer (Research Administrator) for the department. As the Effort Reviewer, you will be responsible for reviewing the effort report before the employee has the opportunity to certify. The effort certification will be available for your review, and will appear in your Workday Inbox once the process has been initiated by Research Finance. Both the Effort Reviewer and the Employee will have the opportunity to modify the report to accurately reflect where time and effort was spent across the 6-month reporting period. In the case where the effort report is already correct, simply submit the report, as is.

1. Log into Workday: https://www.myworkday.com/bmc

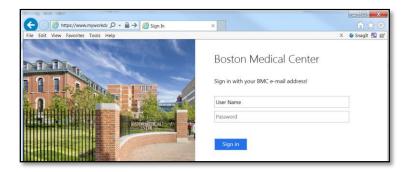

2. Once you have logged in, click on your name located in the upper right and choose 'Inbox' from the drop-down menu. Note orange oval with a number inside.

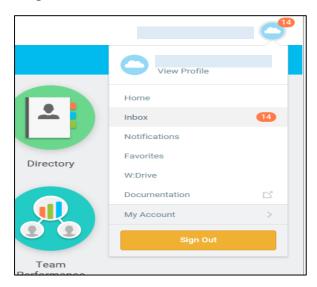

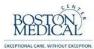

3. A list of active certifications pending your review is located on the left side of the screen. Clicking an item from the list will open it on the right side of the screen. Click the toggle icon to switch to full screen.

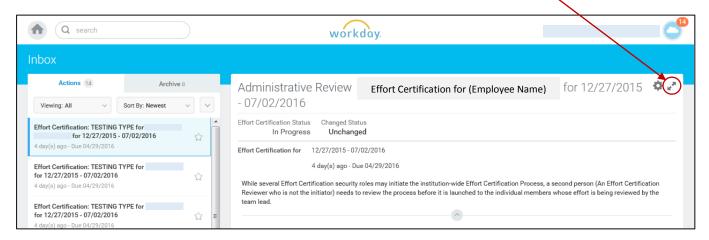

4. Anatomy of an Effort Certification:

The name of the employee and certification period are located along the top of the screen.

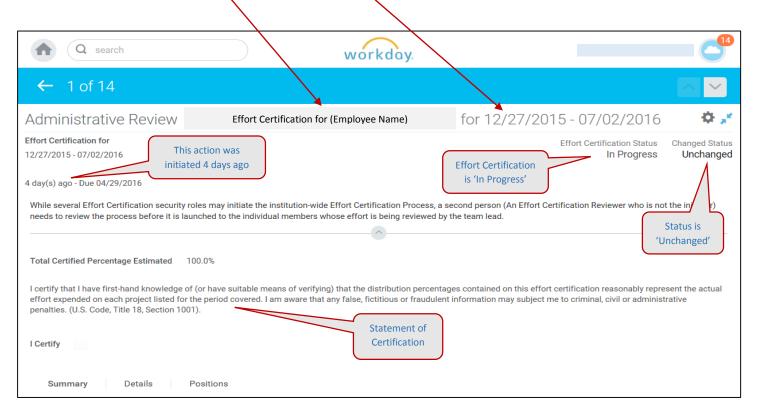

Note: the Effort Certification Status will change to 'Submitted' once the employee certifies the statement and change to 'Certified' once the statement is approved by Research Finance. The Changed Status simply changes to 'Changed' if changes are made to the effort distribution.

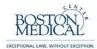

5. Scroll to the middle of the screen to view the time and effort totals for the period. There are Summary, Details and Positions tabs. The Summary tab displays the cumulative percentage average for the entire certification period.

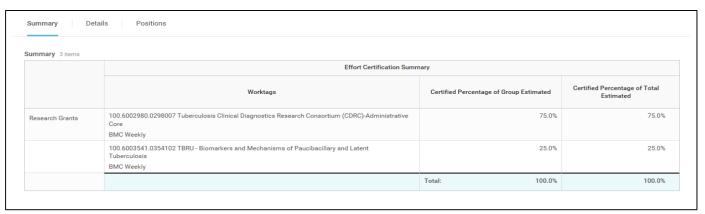

6. This Details tab should be your primary focus. This tab shows every pay period contained in the certification period. Ensure that the correct cost centers and corresponding effort percentages reflect the project(s) the employee expended effort towards for the reporting period in review.

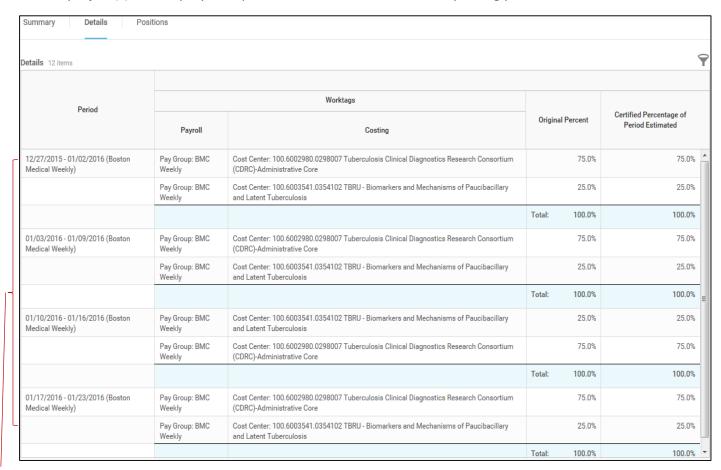

Note: for the purposes of this work aid, we have only included four pay periods. During the semi-annual effort certification period, you will be reviewing 26 weekly pay periods.

#### 7. Positions tab:

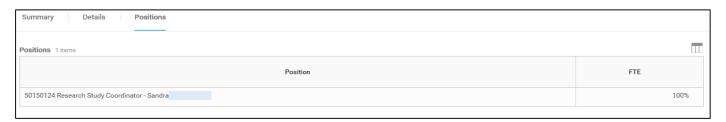

8. Scroll to the bottom of the screen to view the 'Process History' and a field used to enter comments. Please keep in mind that these comments will be permanently attached to this record and reviewable during routine audits. This field should only be used to aid downstream certifiers and reviewers to understand the reasoning behind modifications to the original effort statement.

In this example, we see that the certification is awaiting 'Administrative Review' which means it is ready for review by the Effort Reviewer assigned to the employee.

Note: the first step in the process will always state 'Effort Certification – Step Completed'. This simply indicates that Research Finance has initiated the Effort Certification process. This does not mean that the statement has been certified, only that the certification has been initiated and is now ready for your review.

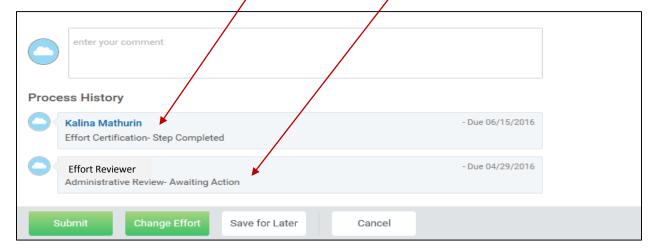

#### Scenario 1: NO CHANGES ARE REQUIRED

The following steps will explain how to submit an Effort Certification exactly how it is stated, i.e., without any changes.

1. If the effort statement is correct and ready for the employee's review, simply click 'Submit' and it will be automatically routed to the employee.

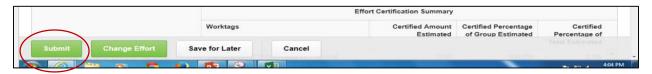

2. The following screen will appear showing that you successfully submitted the report.

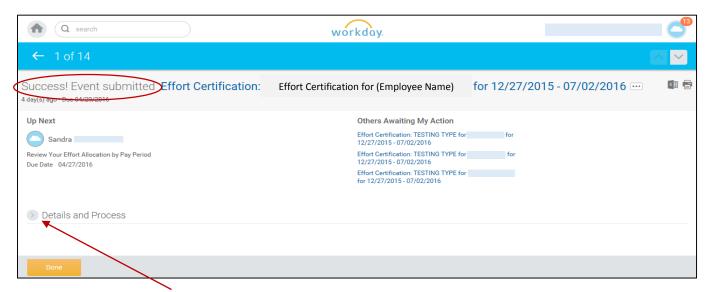

3. Clicking 'Details and Process' will show you exactly where the Effort Certification is in the business process and who is up next. Click 'Done' at the bottom-left of the screen to return to the home menu.

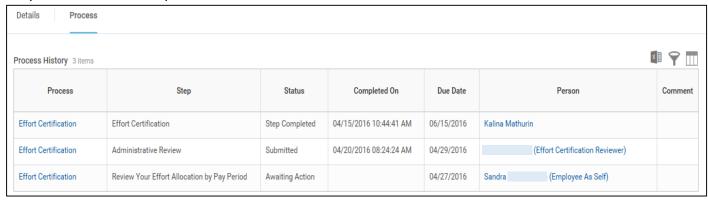

Note: If no changes are made by the employee, the Effort Certification will automatically route to Research Finance for final review.

#### Scenario 2: REALLOCATING EFFORT PERCENTAGES BETWEEN EXISTING LINES

The following steps will explain how to redistribute percentages of effort across cost centers that are already included on the Effort Certification

1. In this example, starting with the Details screen, we see that this is an employee whose time is allocated between two cost centers; 70% attributed to one cost center and 30% to the other. Let's assume that these percentages should have been assigned in the reverse order.

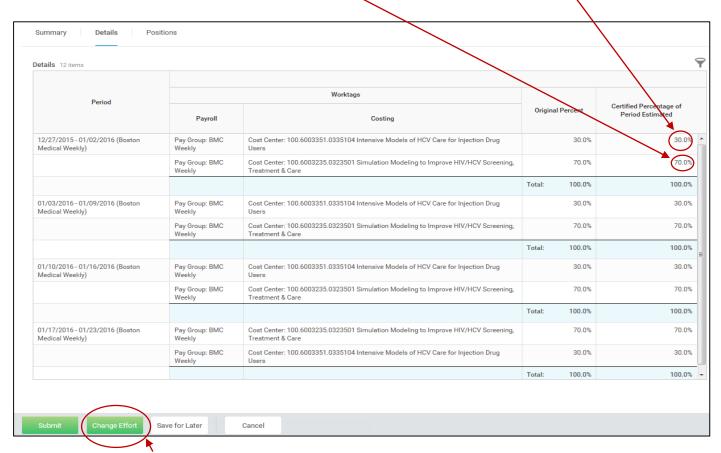

2. Click 'Change Effort' in the bottom-left corner to begin the process

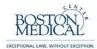

3. You should now see a new column titled, 'Change Reason' with blank fields in each row.

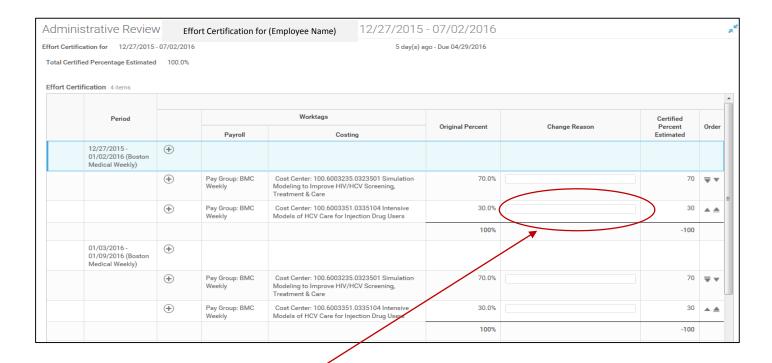

4. Click the cursor in the blank field. Click the icon to the right of the field and a drop down menu will appear. Choose 'All Reason Codes' and then select the appropriate reason code (i.e. 05 Effort Adjustment).

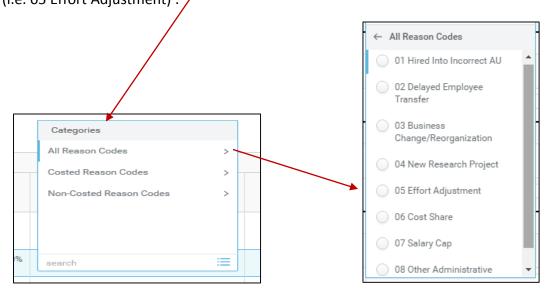

Note: this will need to be repeated for each pay period and cost center that require adjustment.

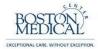

5. The field boxes are now editable in the column titled, 'Certified Percent Effort'. This is where we will make changes to the effort distributions. The numbers always default to the original percentage amounts.

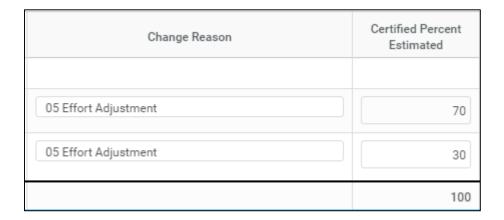

- 6. Change the effort % on each line and verify that the total at the bottom of the column still sums to 100%
- 7. When you are satisfied with the changes, click 'OK' at the bottom-left of the screen.

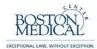

8. You will now notice two things: 1) the Changed Status is now 'Changed', and 2) the Summary percentages have changed to reflect the changes made to the Details

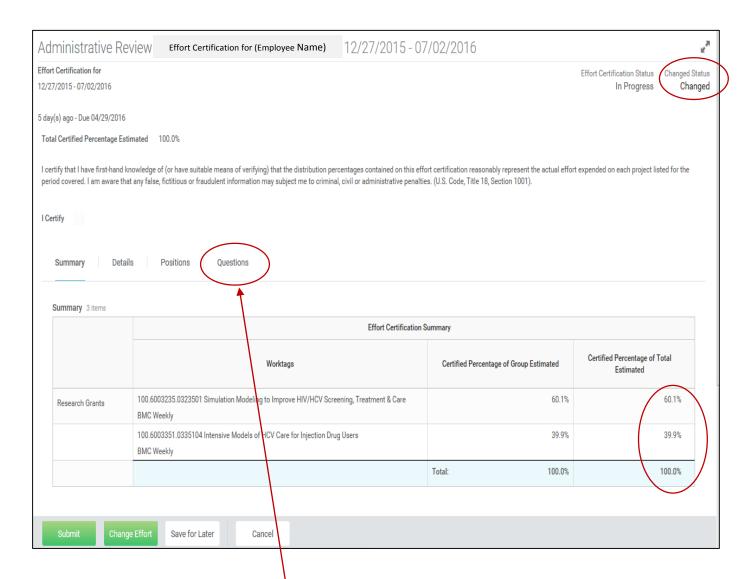

9. Before you can submit this changed statement you must write a short description explaining any changes. Click on the tab titled, 'Questions'

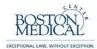

10. The field box is used to explain how changes to effort benefit the project(s). Use the toggle icon to open a larger window.

Enter the justification for the modification in the 'Answer' field.

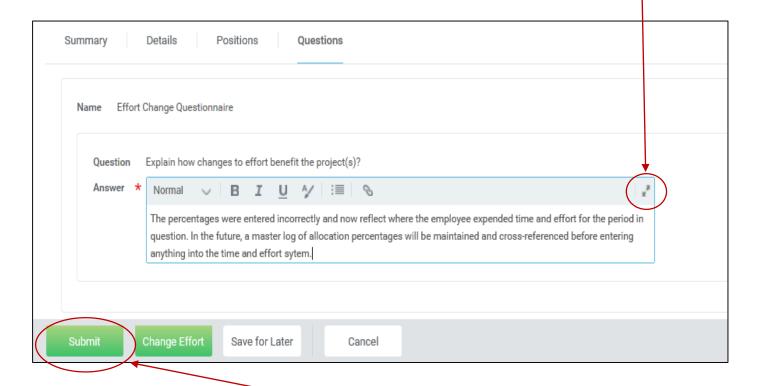

11. If the effort statement and justification is correct and ready for the employee's review, click 'Submit' and it will be automatically routed to the employee.

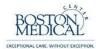

12. The following screen will appear showing that you successfully submitted the report. Click on Details and Process to see routing information. Note that your Inbox count went down by one.

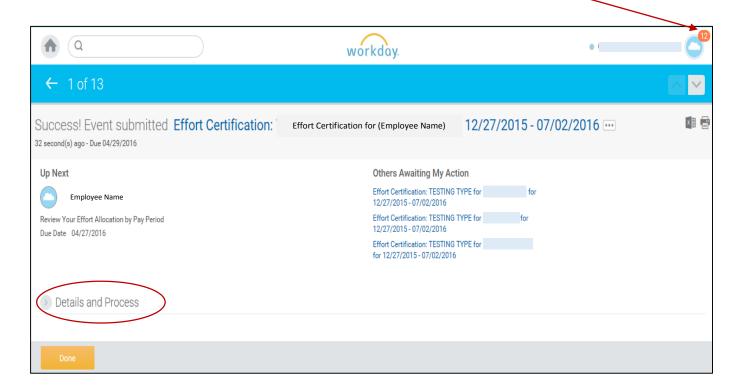

13. We see below that the Employee is the next person to act:

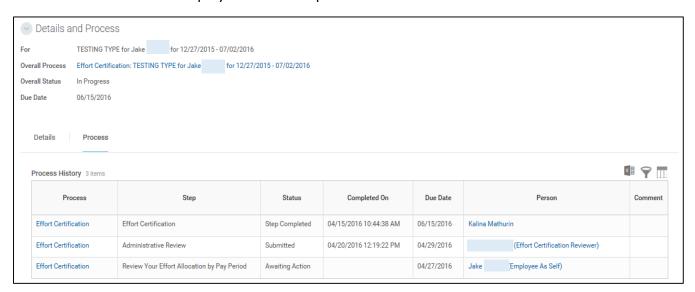

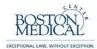

14. Once you submit a statement you will notice that it moves from your 'Actions' inbox to your 'Archive' inbox

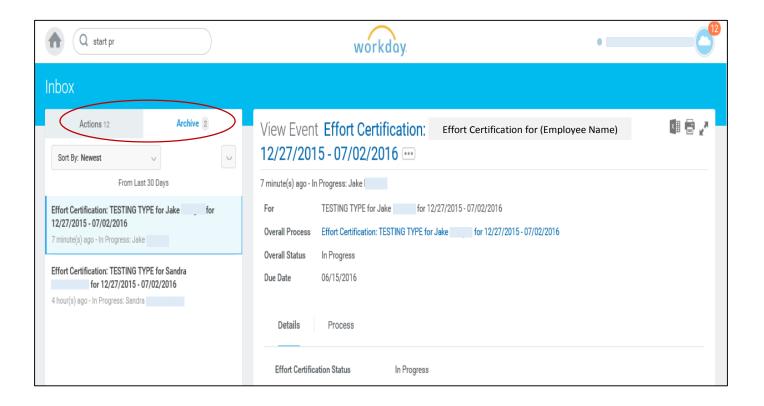

#### **SCENARIO 3: ADDING/REMOVING A COST CENTER**

The following steps will explain how to add a cost center that is not already included on the effort statement and redistributing effort across the cost centers.

#### Navigate to the inbox

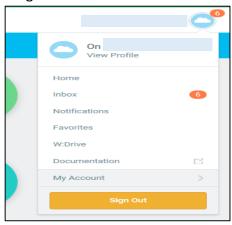

1. Choose the effort statement that you want to change and click 'Change Effort' located on the bottom-left of the screen

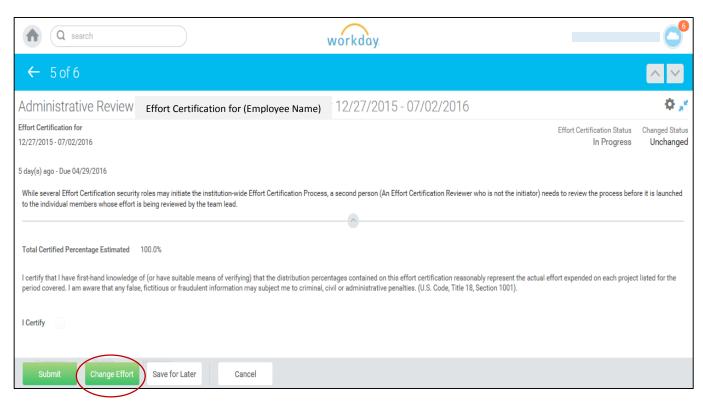

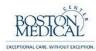

2. To add a line, you must copy an existing line and then change the information contained in that line. Click on the '+' sign located on the left side of an existing row.

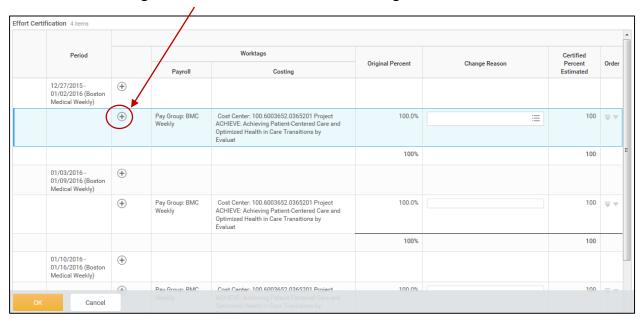

3. You should now see two of the same line. Click the 'X' to the left of 'Cost Center' in the Costing column to remove the duplicate cost center /

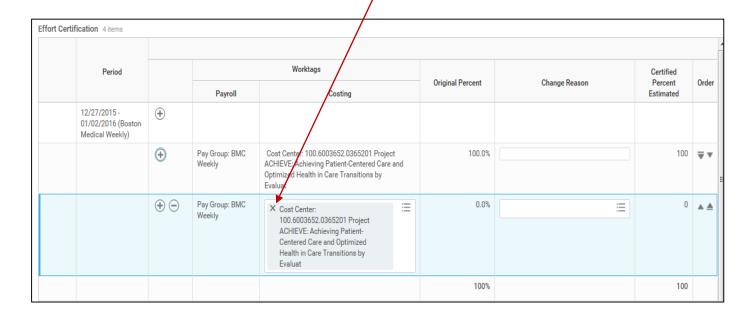

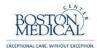

4. Type the cost center that you want to add in the blank field and press enter. The cost center format in Workday is: Company/AU/Activity in the following format: 123.6001234.0123401. From the drop down menu that appears, click the check-box next to the cost center that you want to add.

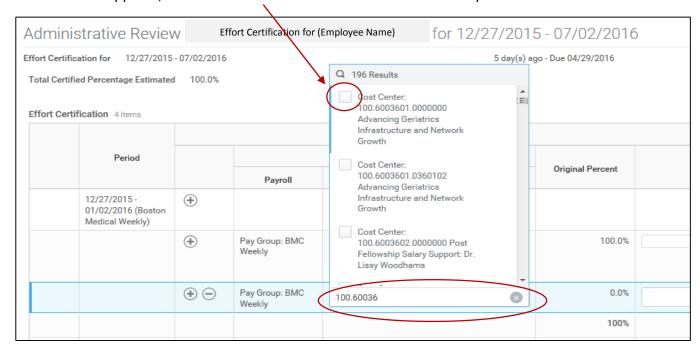

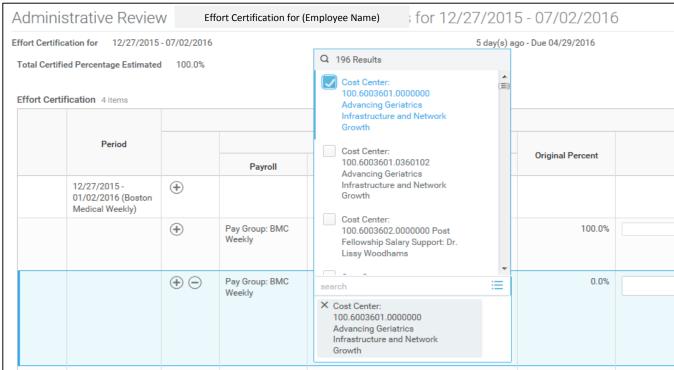

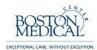

5. Click the cursor anywhere outside of the dropdown box to choose the selected cost center.

Place the cursor in the 'Change Reason' field and click the icon to the right side of the field box.

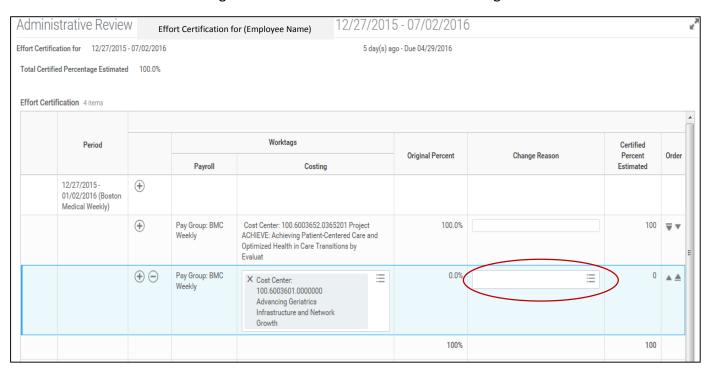

6. A drop down menu will appear. Choose 'All Reason Codes' and then select the appropriate reason code

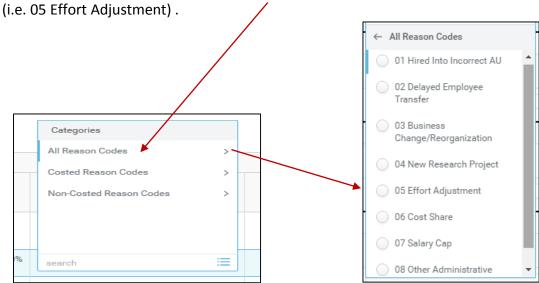

Note: this will need to be repeated for each pay period and cost center that require adjustment.

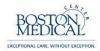

7. You will notice that there is now a field available to add a percentage to the new line.

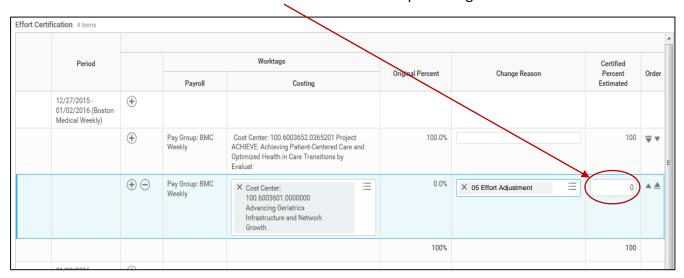

8. Enter "50" in the Certified Percent Estimated column for the new row and then click in the Change Reason field of the existing line. Note that the total percentage is temporarily "150" (it must be 100 before submitting).

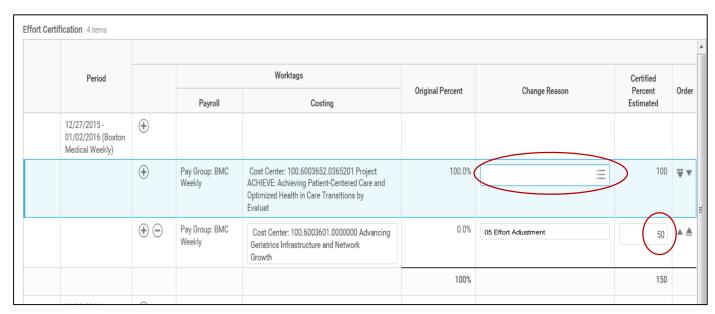

9. Enter Administrative Correction and "50" into the empty fields in the existing line and then click the cursor anywhere to refresh the total. You should now see that the total is the desired 100%

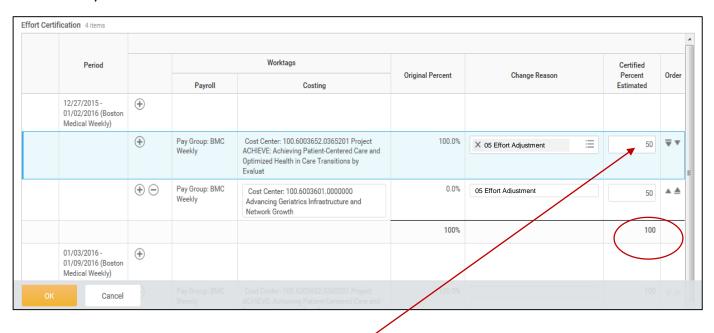

## Note: if you need to remove an existing line, enter "0" in the Certified Percent Estimated field

- 10. Click 'Ok' on the bottom-left of the screen when finished making changes
- 11. Note in the upper-right of the screen that the 'Changed Status' now reads 'Changed'.

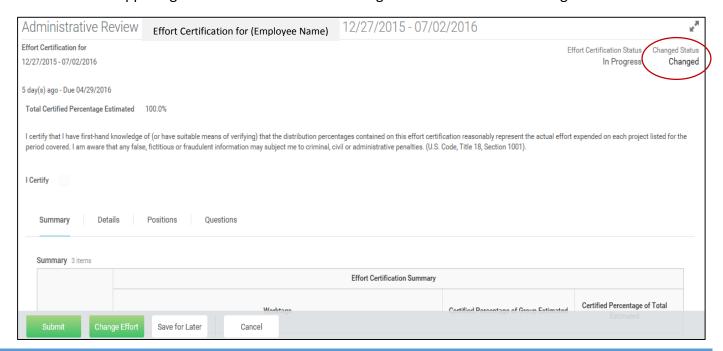

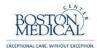

12. Before you can submit a changed effort statement you must write a short description regarding the changes. Click on the tab titled, 'Questions'. The field box is used to explain how changes to effort benefit the project(s). Use the toggle icon to open a larger window.

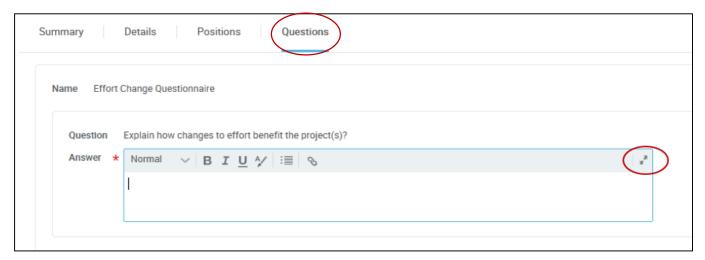

13. Enter the justification for the modification in the 'Answer' field and click 'Done'.

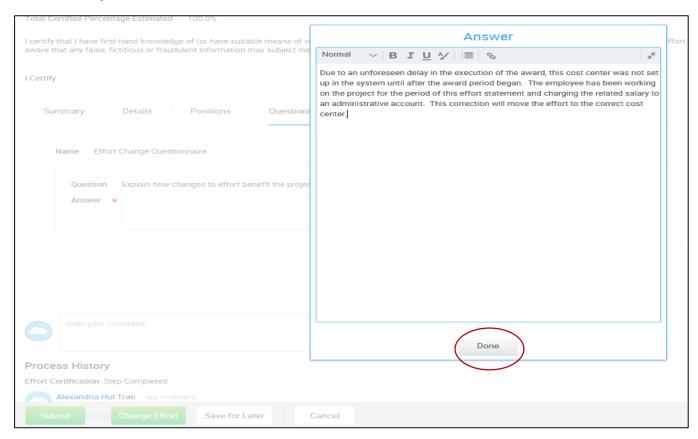

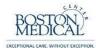

14. If you are satisfied with the justification, click 'Submit' in the lower-left corner and the effort statement will be automatically routed to the employee for their review and certification.

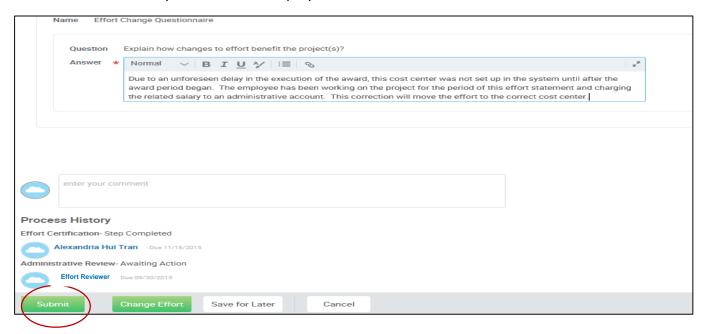

15. The following screen will appear showing that you successfully submitted the report. Click 'Done' to return to the home menu.

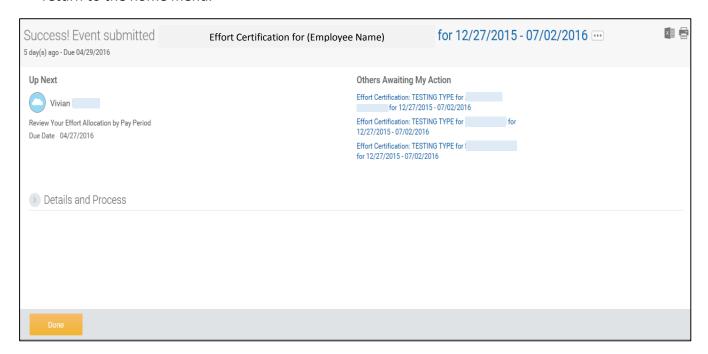

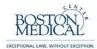

16. Once you submit a report you will notice that it moves from your 'Actions' inbox to your 'Archive' inbox

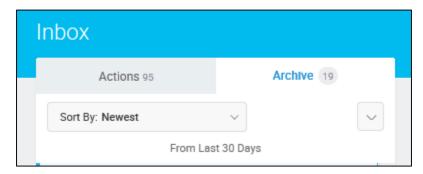